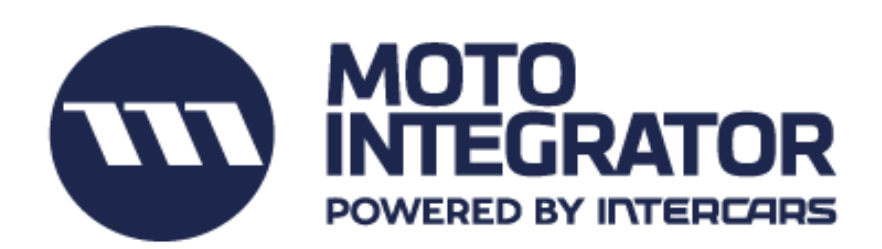

# **UPUTE ZA OBRADU ONLINE NARUDŽBI**

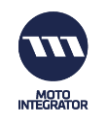

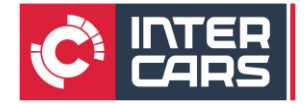

• Nakon zaprimljenog Upita za ponudu na vašem e-mailu kliknite na tipku **PROVJERITE DETALJE** i automatski ćete biti ulogirani u vaš **Motointegrator profil u IC-katalogu**, gdje ćete obraditi narudžbu vašeg klijenta

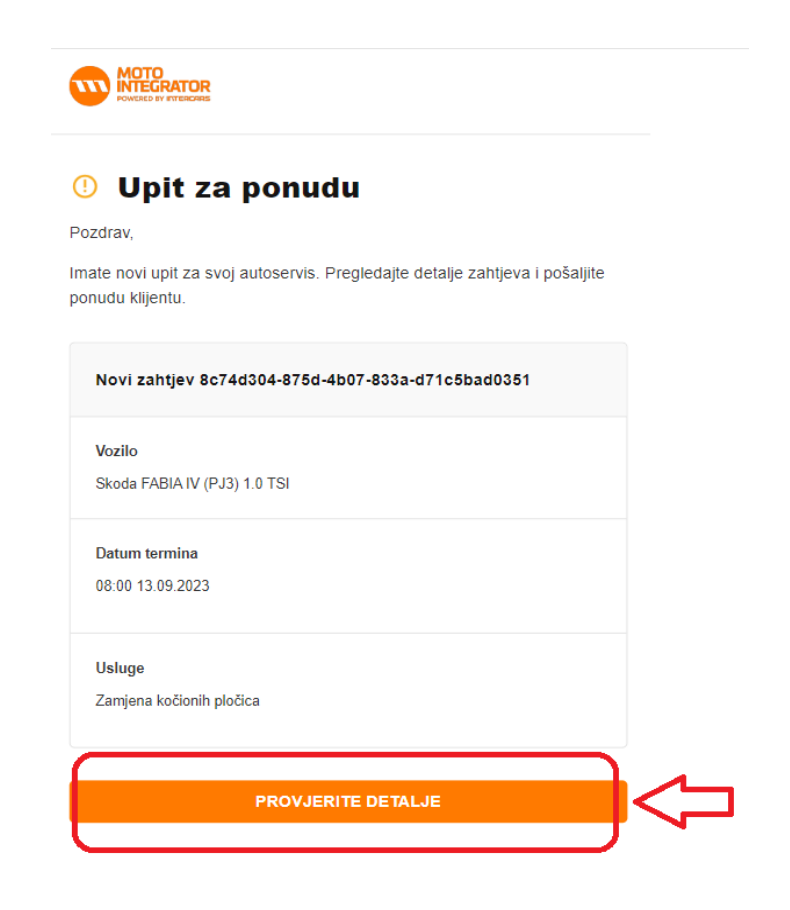

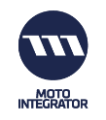

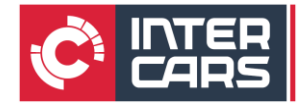

- 1. Kliknite na sekciju REZERVACIJE i otvorit će vam se kompletna lista narudžbi vašeg servisa
- 2. Žuto označena narudžba (znak uskličnika) spremna je za obradu

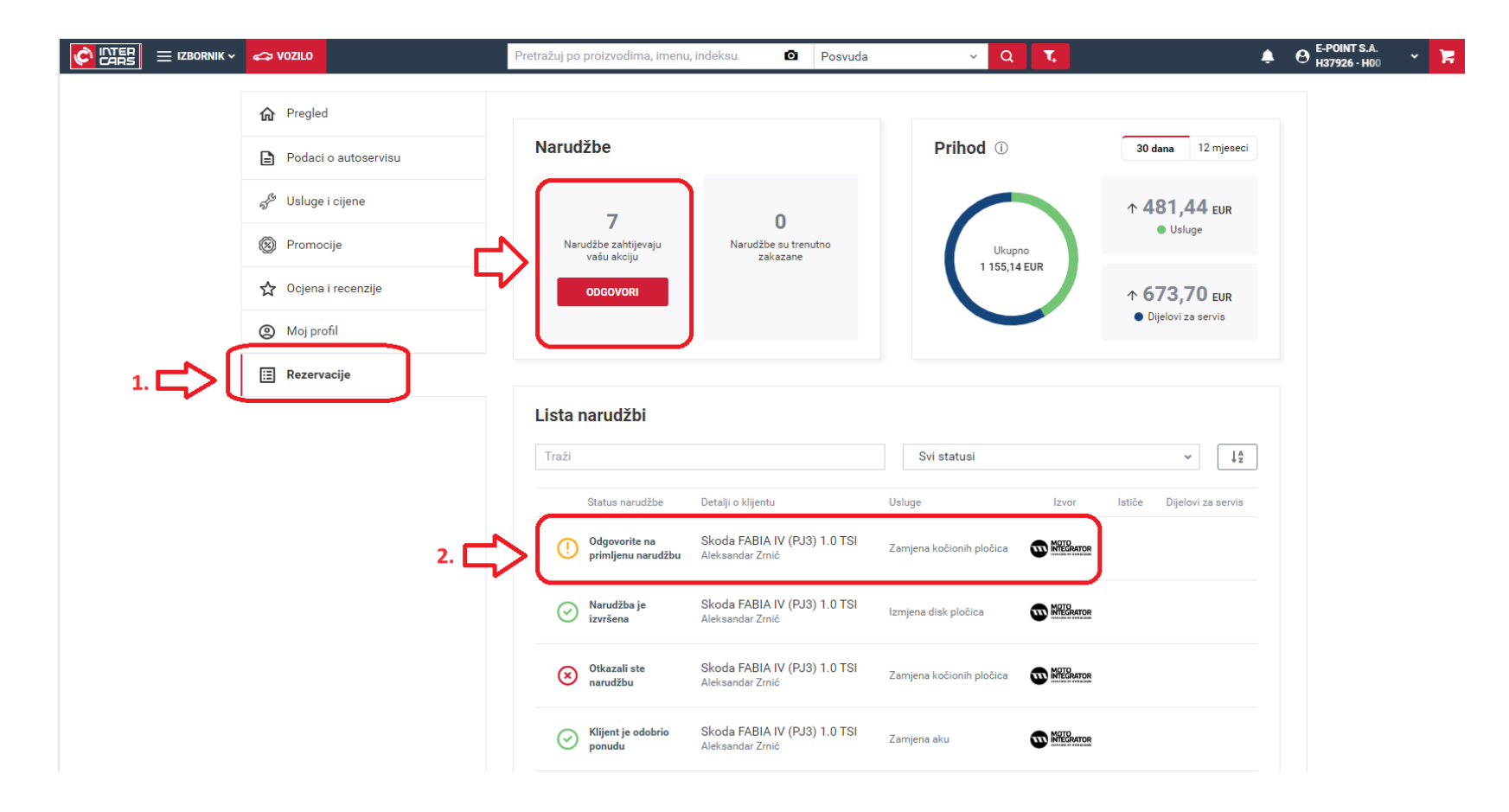

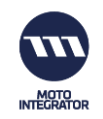

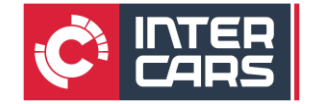

- U narudžbi su definirane sljedeće informacije:
	- o Podaci o vozilu
	- o Podaci o klijentu
	- o Tražena servisna usluga
	- o Traženi termin izvršenja servisne usluge

## • Kliknite tipku KREIRAJTE NARUDŽBU IZ KATALOGA

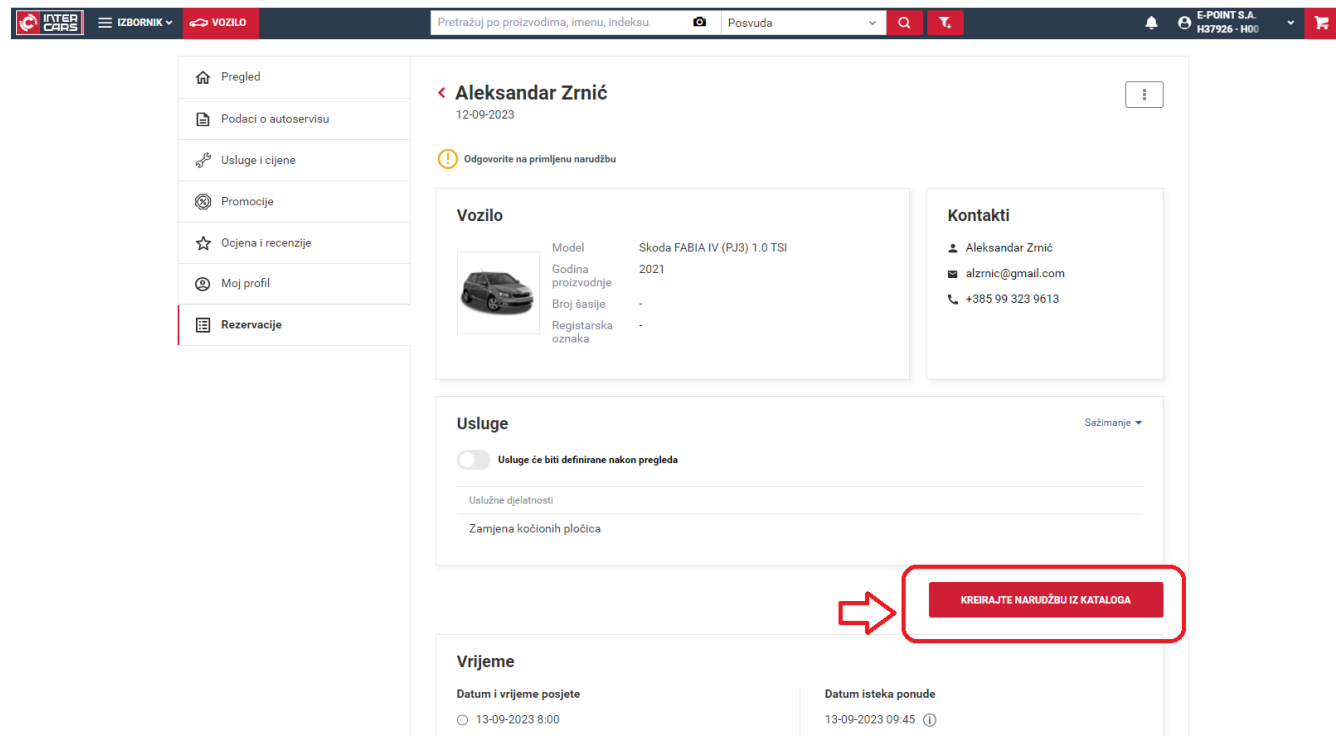

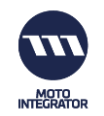

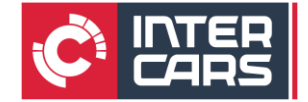

- Ovdje dodajete potrebne artikle kao i servisnu uslugu potrebnu za izvršenje popravka
- Kliknite na PRETRAŽI KATALOG DIJELOVA

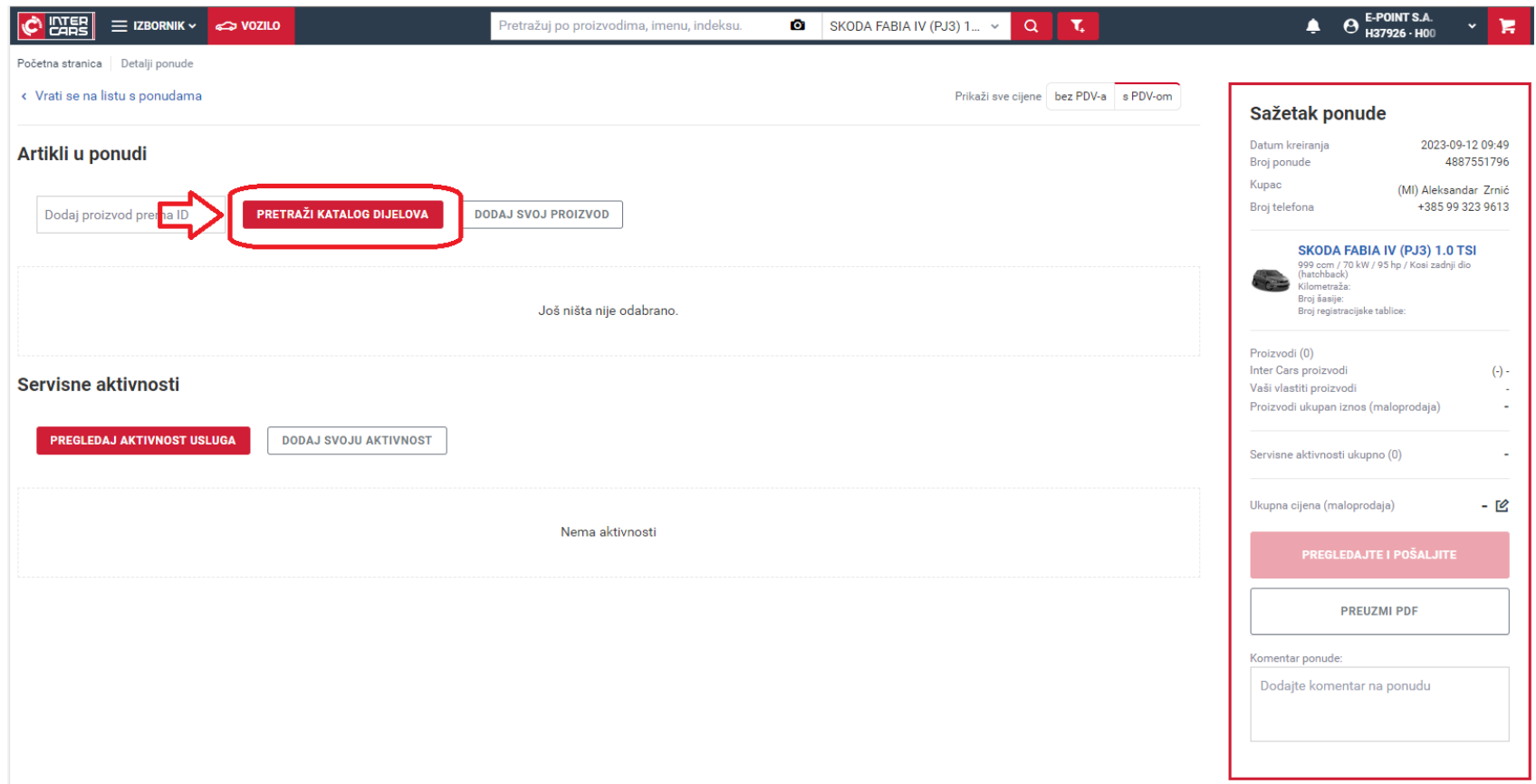

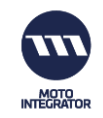

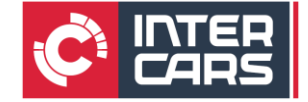

### • Odaberite traženu grupu artikala

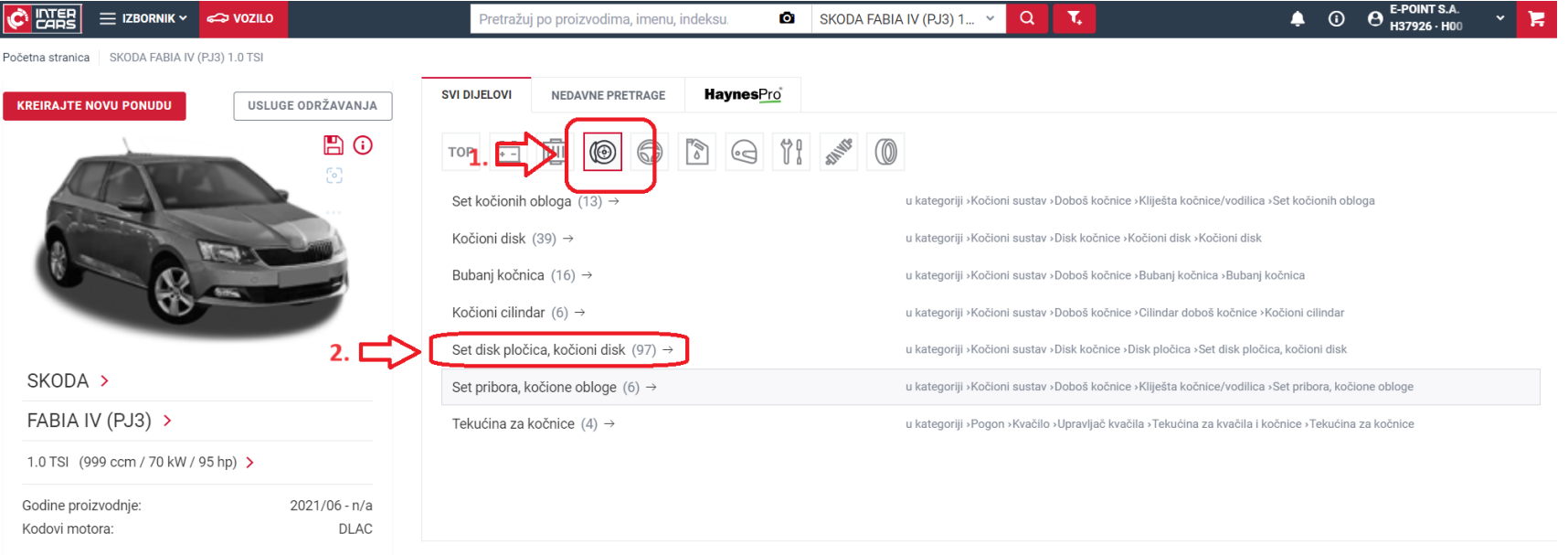

#### Kapacitet tekućina (pokreće HaynesPRO)

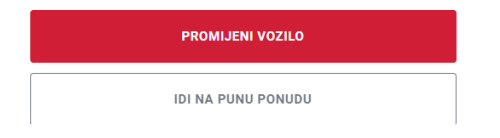

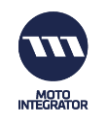

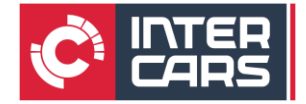

- Automatski se otvara ponuda s traženim artiklima koji odgovaraju isključivo vozilu koje pretražujete
	- o 1. Kliknite na ikonu fotoaparata. U padajućem izborniku otvorit će se narudžbe s Motointegrator oznakom (MI) i imenom klijenta
	- o 2. Klikom na narudžbu vašeg klijenta artikl će biti uspješno dodan u ponudu

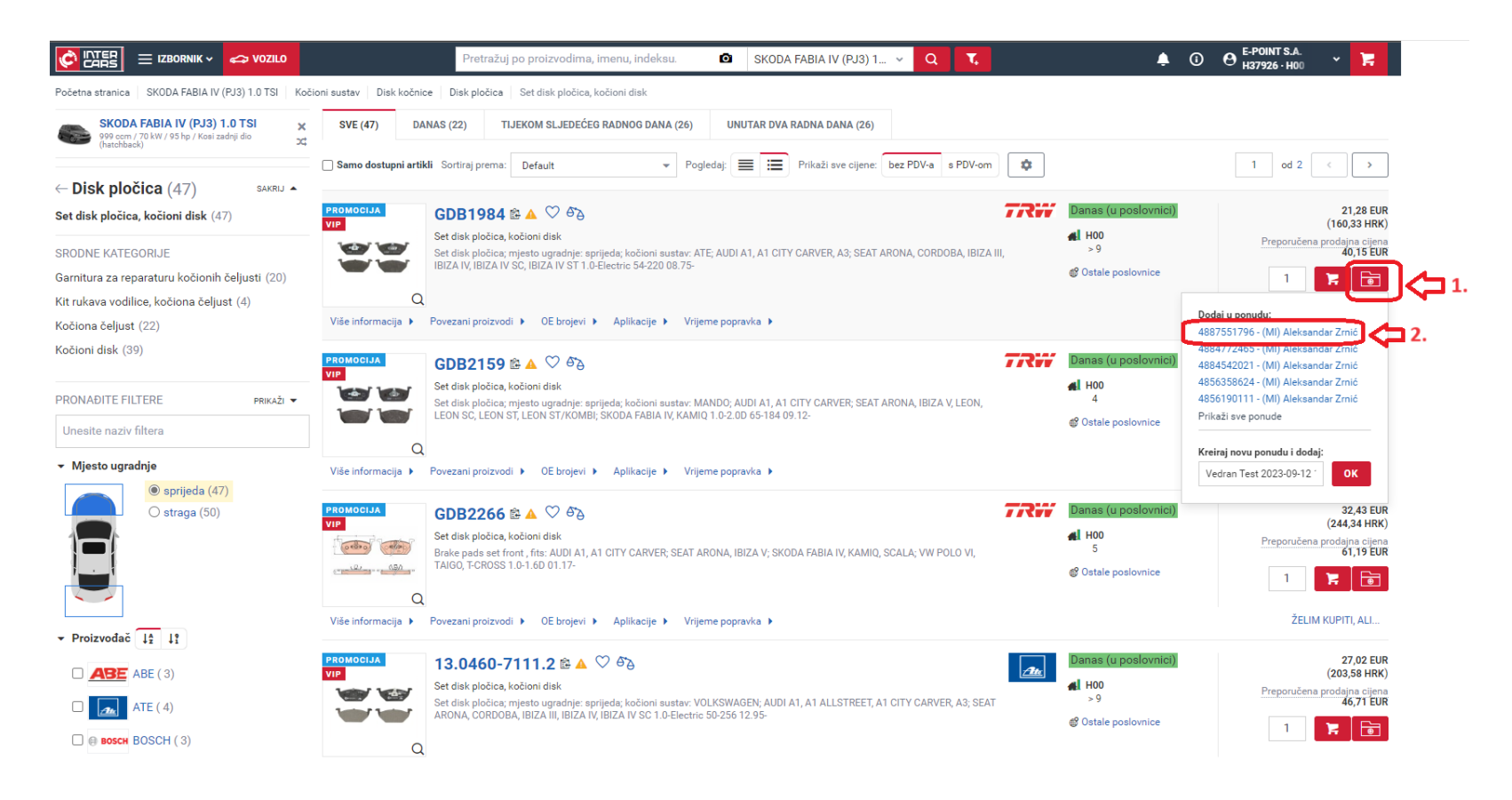

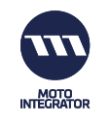

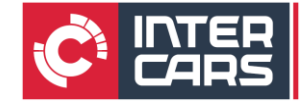

## • Kliknite na POGLEDAJ PONUDU

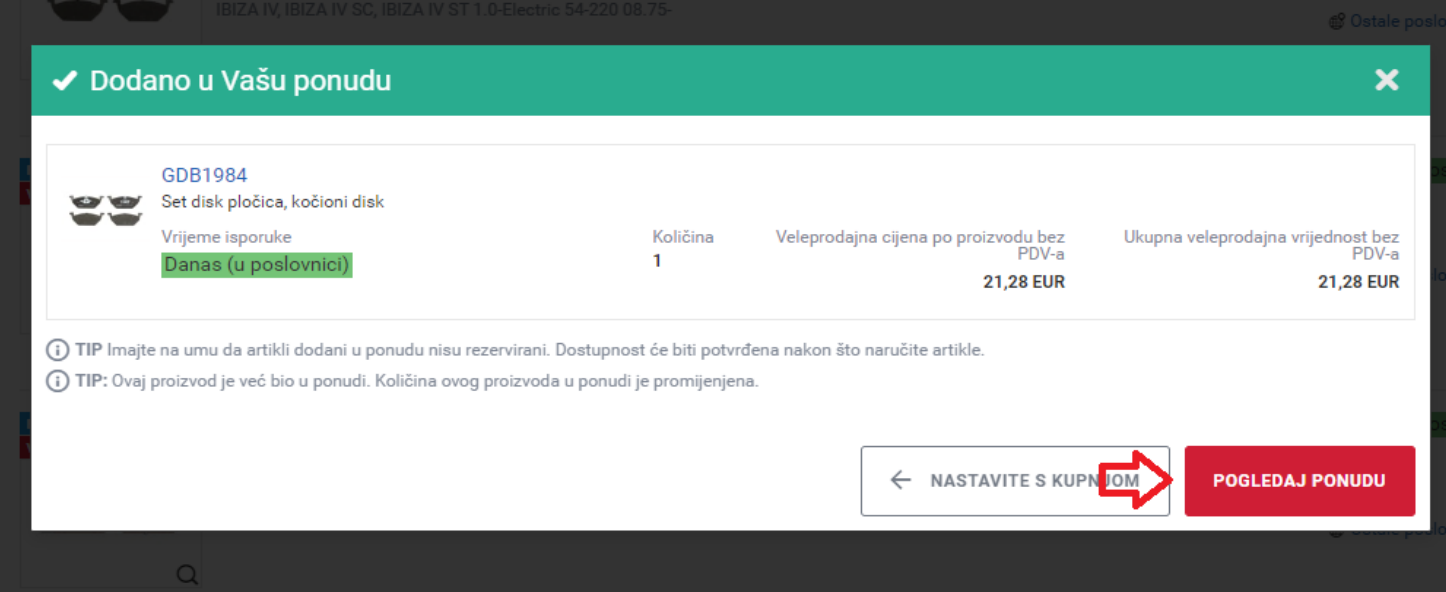

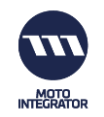

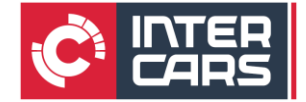

- Nakon dodanog artikla, dodajte i servisnu uslugu
- Kliknite na <mark>DODAJ SVOJU AKTIVNOST</mark>, odnosno servisnu uslugu

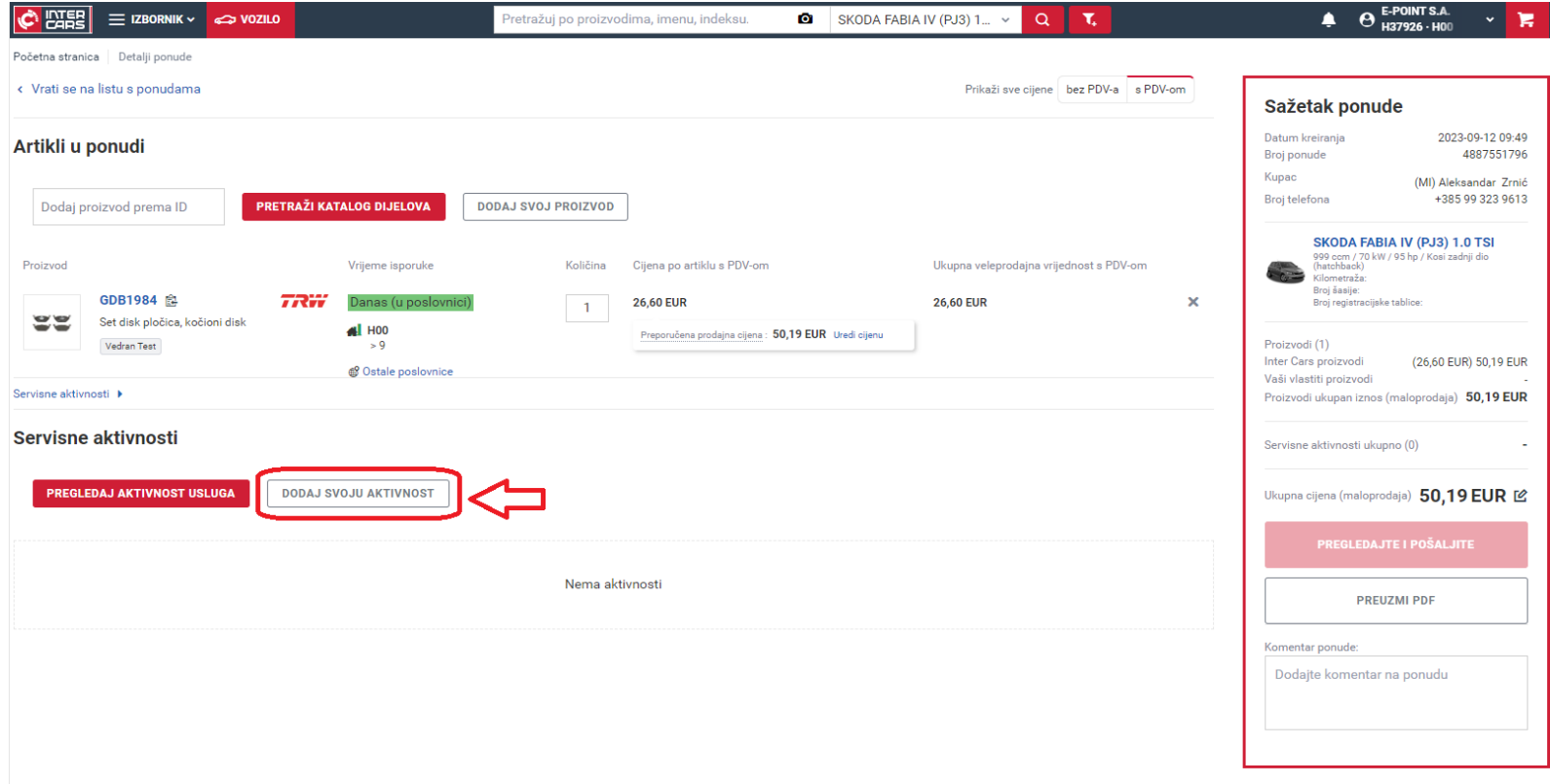

![](_page_9_Picture_0.jpeg)

![](_page_9_Picture_1.jpeg)

- Ovdje možete definirati parametre vaše servisne usluge kao što su:
	- o Tip cijene
	- o Naziv servisne usluge
	- o Trajanje usluge
	- o Vrsta usluge
	- o Cijena usluge (ako je po satu)
- Kliknite na SPREMI kako biste potvrdili servisnu uslugu, i dodali je u ponudu

![](_page_9_Picture_50.jpeg)

![](_page_10_Picture_0.jpeg)

![](_page_10_Picture_1.jpeg)

• Nakon što ste u ponudi definirali traženi artikl i servisnu uslugu kliknite na PREGLEDAJTE I POŠALJITE

![](_page_10_Picture_15.jpeg)

![](_page_11_Picture_0.jpeg)

![](_page_11_Picture_1.jpeg)

- 1. Da biste dovršili ponudu potrebno je potvrditi datum izvršenja servisne usluge
- 2. Ukoliko vam predloženi datum ne odgovara, možete navesti svoj prvi slobodan termin i vrijeme za izvršenje servisne usluge
- 3. Ukoliko želite dodati dodatni komentar radi bolje komunikacije s klijentom, ostavite svoj komentar za klijenta u za to predviđenoj kućici
- Za slanje ponude kliknite na POŠALJITE PONUDU KLIJENTU

![](_page_11_Picture_43.jpeg)

![](_page_12_Picture_0.jpeg)

![](_page_12_Picture_1.jpeg)

- Vaša ponuda je poslana na odobrenje klijentu
	- o Klijent će zaprimiti notifikaciju o vašoj ponudi putem e-maila i SMS-a

![](_page_12_Picture_22.jpeg)

![](_page_13_Picture_0.jpeg)

![](_page_13_Picture_1.jpeg)

· Nakon što klijent pristane na ponudu, na e-mail će vam stići notifikacija o odobrenju iste s tekstom -"Klijent je odobrio ponudu". Kliknite na potvrđenu ponudu u IC katalogu

![](_page_13_Picture_27.jpeg)

![](_page_14_Picture_0.jpeg)

![](_page_14_Picture_1.jpeg)

• Sljedeći korak je naručivanje dijelova klikom na tipku NARUČI REZERVNE DIJELOVE

![](_page_14_Picture_22.jpeg)

![](_page_15_Picture_0.jpeg)

![](_page_15_Picture_1.jpeg)

## • Klikom na tipku **NARUČI SADA** artikli će biti naručeni

![](_page_15_Picture_19.jpeg)

![](_page_16_Picture_0.jpeg)

![](_page_16_Picture_1.jpeg)

• Vaša narudžba artikla je uspješno izvršena, kliknite na **VRATITE SE NA MOTOINTEGRATOR ZONU**

![](_page_16_Picture_18.jpeg)

![](_page_17_Picture_0.jpeg)

![](_page_17_Picture_1.jpeg)

• Po preuzimanju vozila u vašem autoservisu kliknite na **OZNAČI VOZILO KAO PREUZETO**

![](_page_17_Picture_21.jpeg)

![](_page_18_Picture_0.jpeg)

![](_page_18_Picture_1.jpeg)

• Nakon izvršene servisne usluge narudžbu označite završenom klikom na tipku **OZNAČI VOZILO KAO SPREMNO**, prilikom čega će klijent dobiti notifikaciju o završetku popravka I preuzimanju svog vozila

![](_page_18_Picture_27.jpeg)

![](_page_19_Picture_0.jpeg)

![](_page_19_Picture_1.jpeg)

• Nakon što je klijent preuzeo svoje vozilo, označite narudžbu završenom klikom na **OZNAČITE NALOG KAO IZVRŠEN**

![](_page_19_Picture_3.jpeg)

**Čestitamo, uspješno ste izvršili svoju online narudžbu putem Motointegrator platforme, za sva dodatna pitanja kontaktirajte nas na info.HR@motointegrator.com!**